## Adding new documents and assigning a storage location

Documents can be added to any employee file quickly and easily. To do this, navigate to the blocked URLt ab in the employee file.

Click onblocked URLto upload a new document.

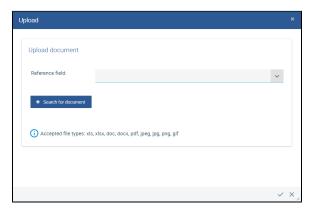

Select a document and give it a new file name, if necessary.

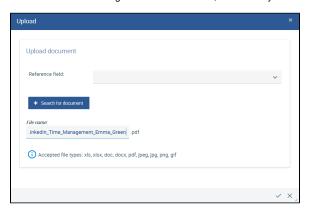

Under "Reference field", select the appropriate section in the employee file, provided that you have defined the <u>document configuration</u> accordingly.

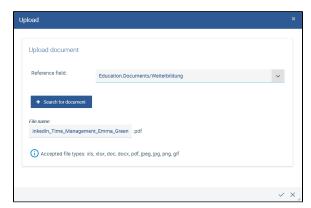

#### Click Apply.

Save the changes to the personnel file.

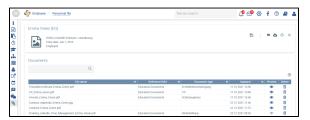

### Œ

#### Note

If the configuration for documents is changed or deleted after a document has been uploaded and assigned, the document will only be displayed under *Documents*, when the corresponding reference field has been deleted.

Even after configuration changes, a document is never removed, unless it is deleted explicitly.

All documents can always be found on the **Documents** 

# Adding new documents and assigning a storage location

In addition to the *Documents* storage location, you will now find the document on the *Education* tab next to the *Training* field.

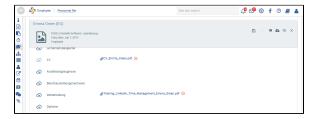